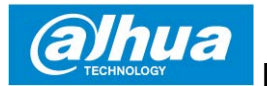

### **Dahua Bullet Wi-Fi Camera**

## **Quick Start Guide**

**USA Version 1.0.0 ZHEJIANG DAHUA VISION TECHNOLOGY CO., LTD.**

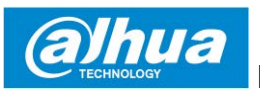

# **1 Packing List**

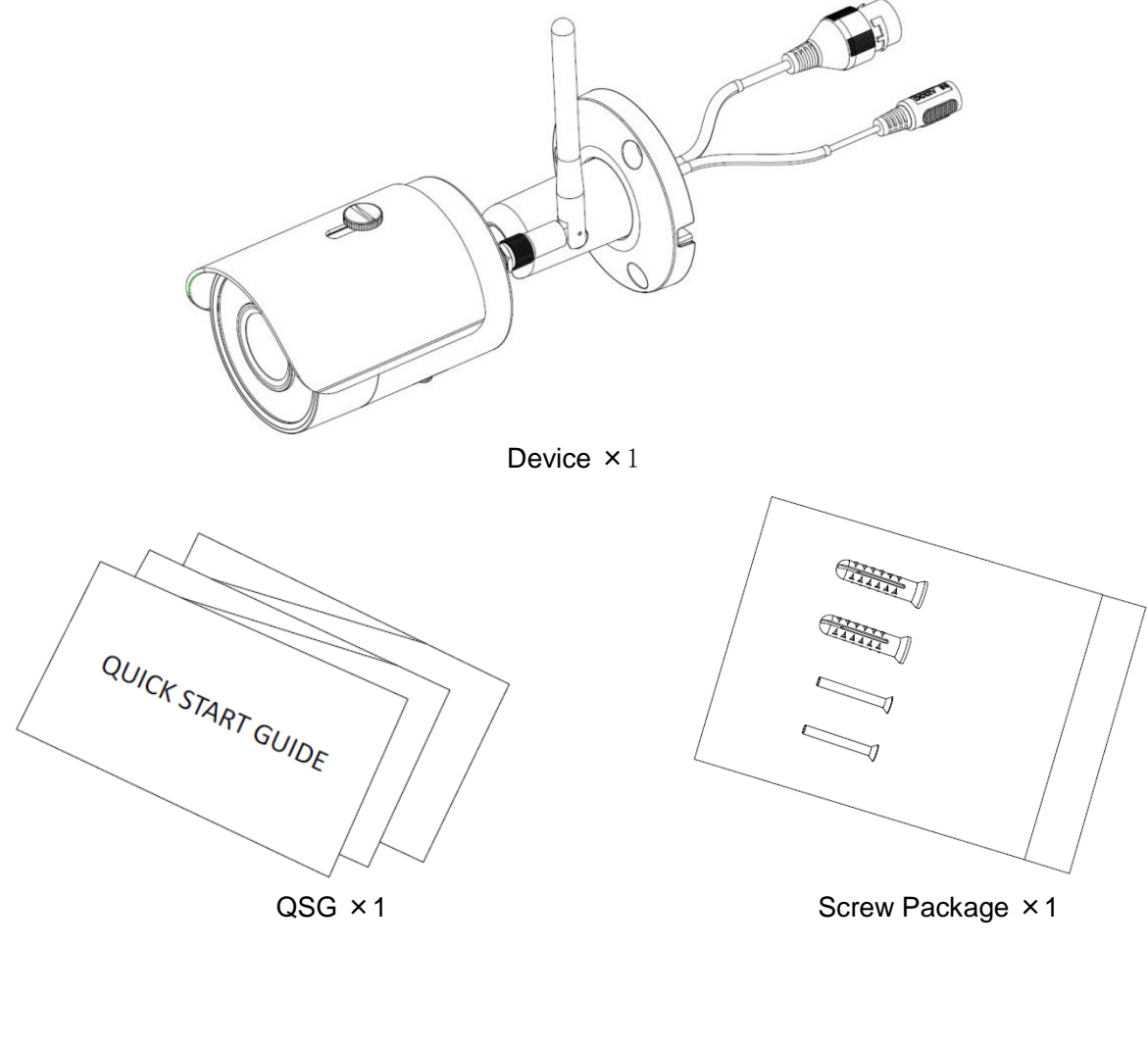

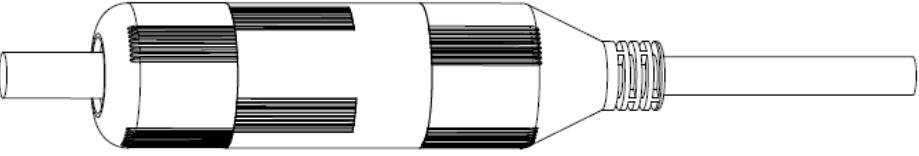

Waterproof Connector × 1

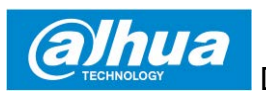

# **2 Product Appearance**

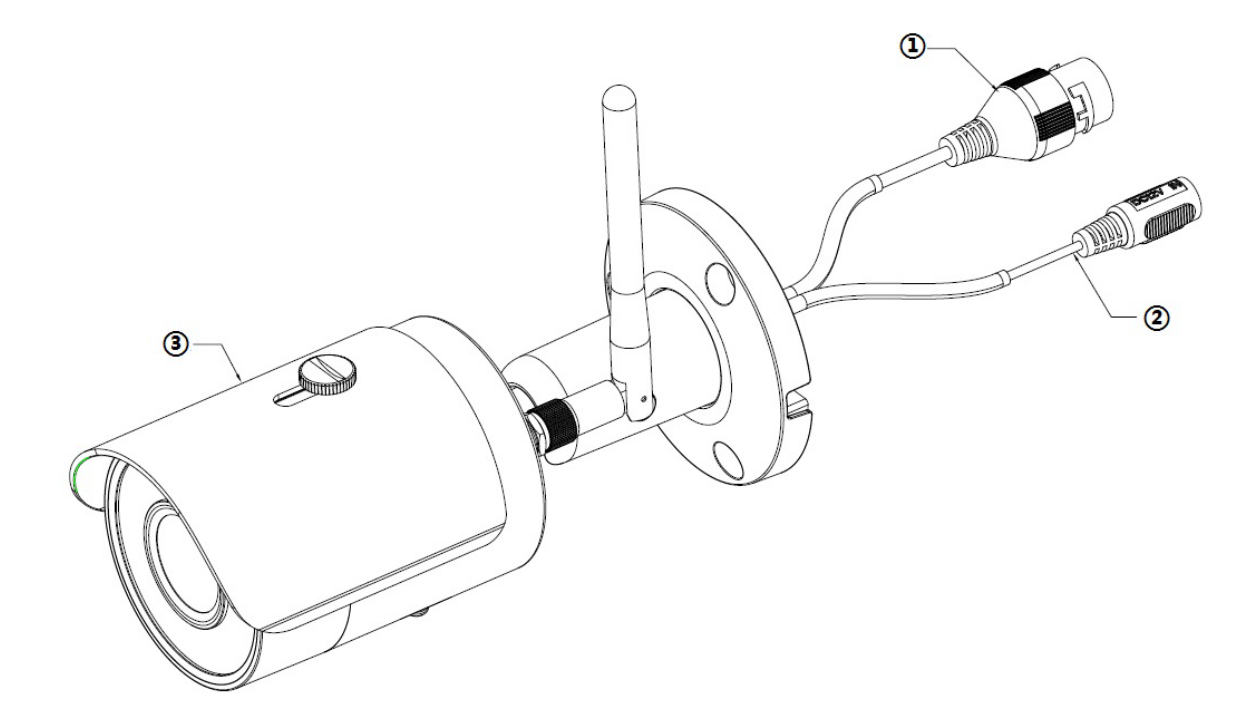

Please refer to the following table for more details about each port.

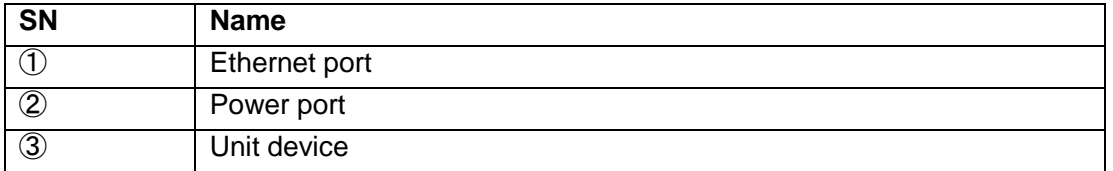

Table 2-1

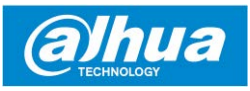

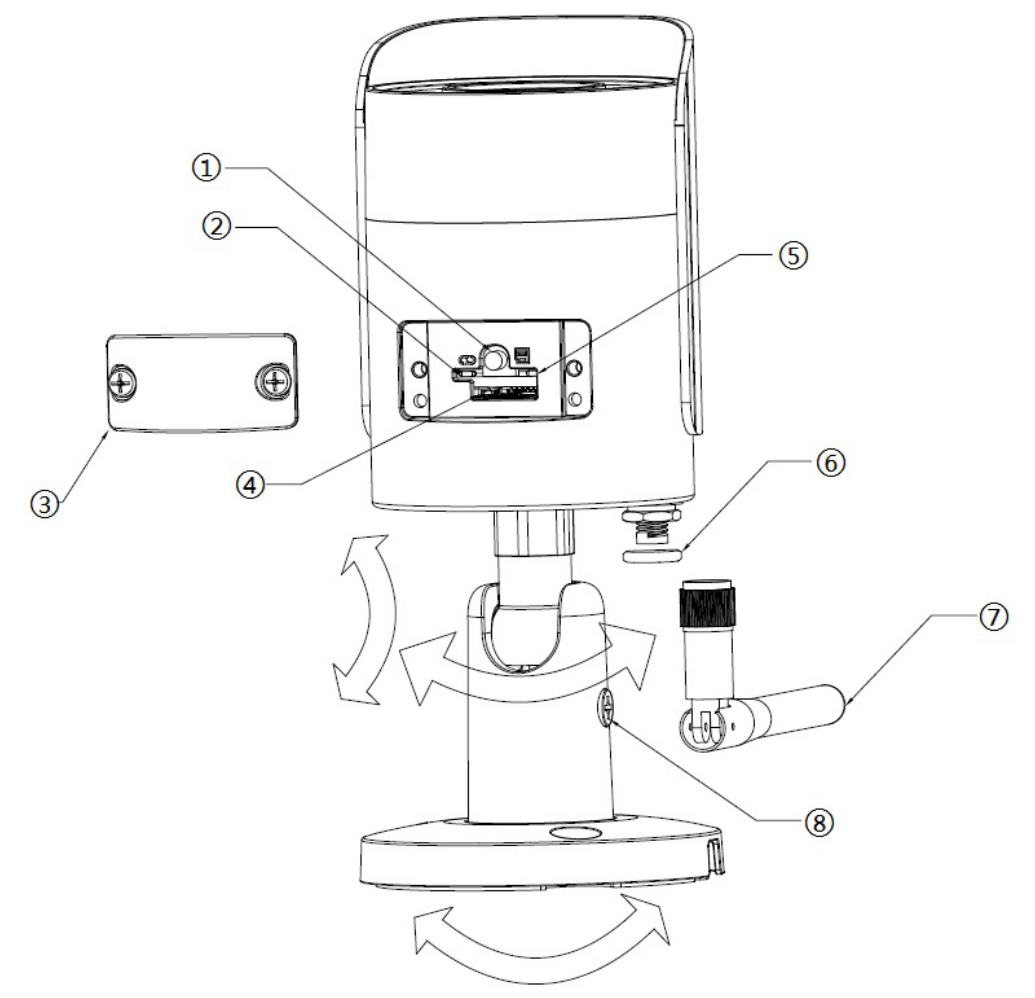

Please refer to the following table for more details about each component.

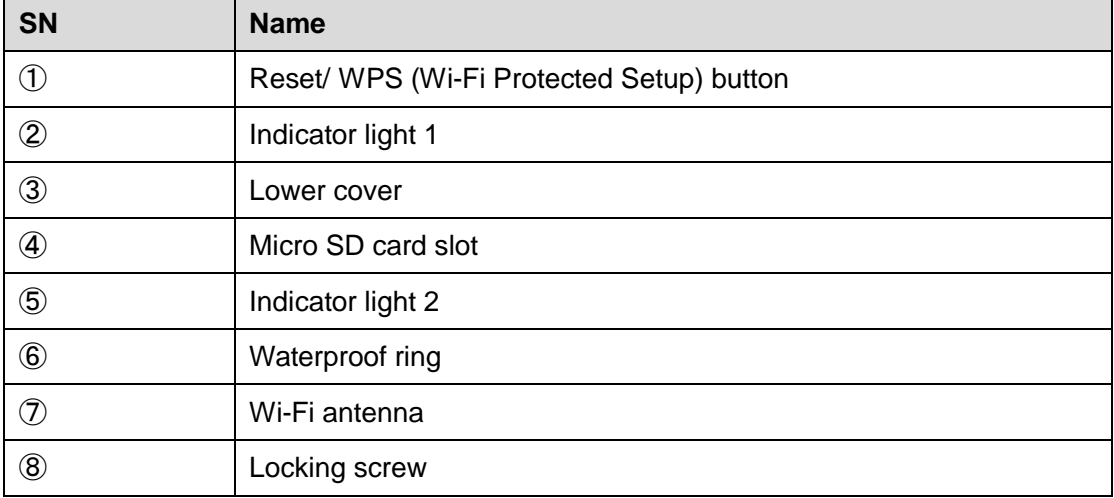

Table 2-2

#### **Note**

For reset, long press for 8 seconds and then the light off; For WPS (Wi-Fi Protected Setup), one quick press.

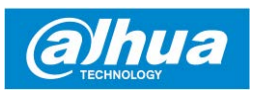

Please refer to the following table for more details about status of indicator light.

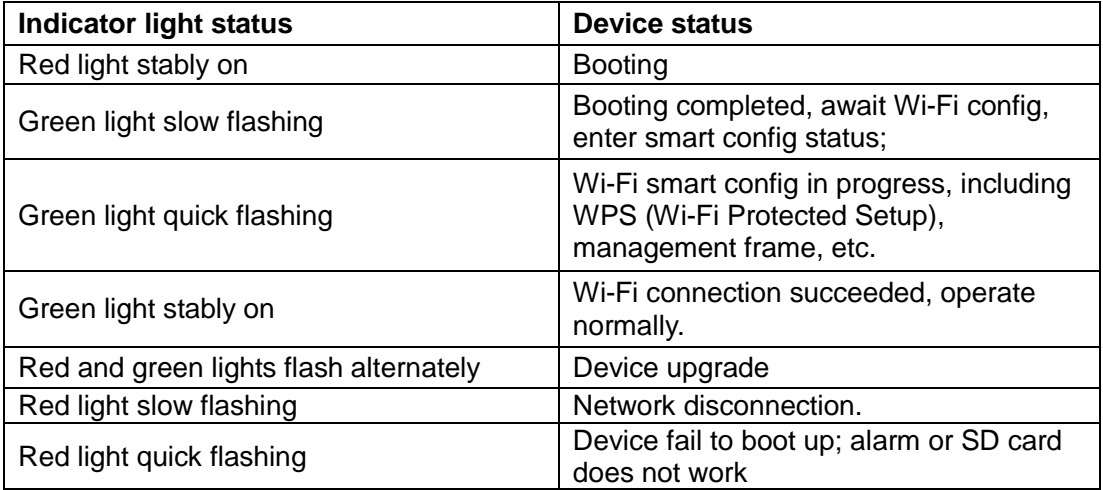

Table 2-3

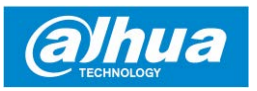

## **3 Operation by DMSS App**

#### **Note:**

This camera only support 2.4G frequency range, please choose correct frequency range on your Wi-Fi router.

- Step 1 Power on your camera with power adapter.
- Step 2 Connect your smartphone to your Wi-Fi network, search **"iDMss"** on Apple Store or **"gDMSS"** on Google Play, download and install the application.
- Step 3 Open APP (take iOS version as an example), see [Figure 3-1.](#page-5-0)
- Step 4 Tap **"CAMERA"** icon after you login your account. Then tap **"+"** to add new devices. See Figure 3-2.

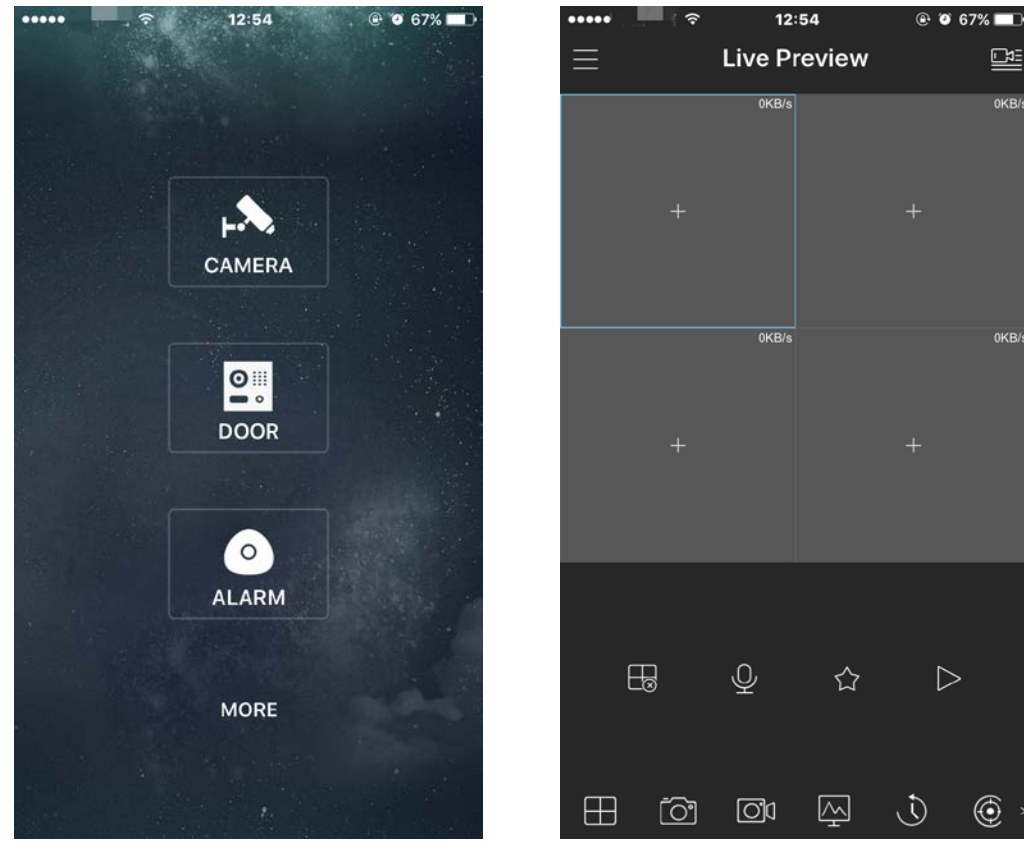

<span id="page-5-0"></span>Figure 3-1 Figure 3-2

 $D =$ 

0KB/

OKB

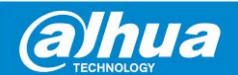

#### **Note**:

- When using a Dahua device for the first time, user is required to set a login password for the admin account (system default user). The function is Device initialization on APP.
- If you have initialized your device on other platform, choose other connection type to add the camera.
- WiFi config for initialized WiFi Device refer to the Step 6 and Step 7.
	- Step 5 Tap **"Device Initialization"** at the bottom of the screen. Choose your device's connection type. We only take **"WiFi Connection"** as an example.

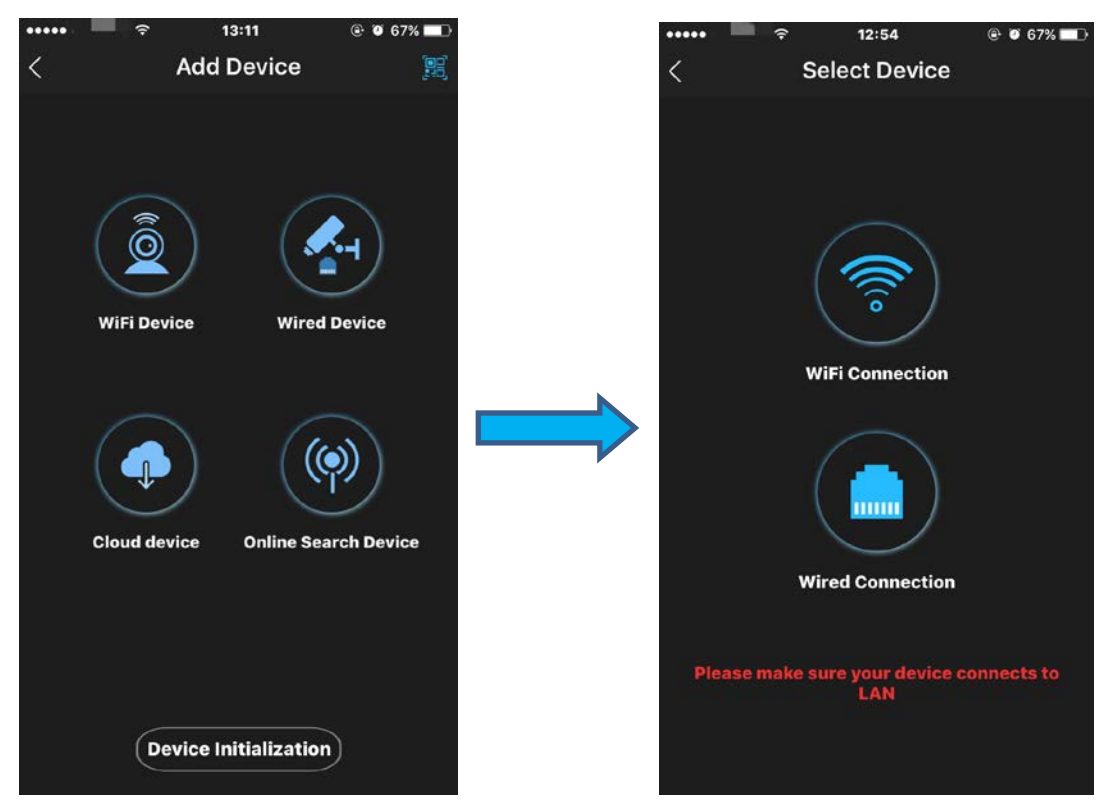

Figure 3-3

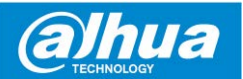

Step 6 Scan the QR code on the back of the camera to get the SN, you can also tap "**Manually enter the SN"** and manually input the SN number on the next page. Then tap "**Next".**

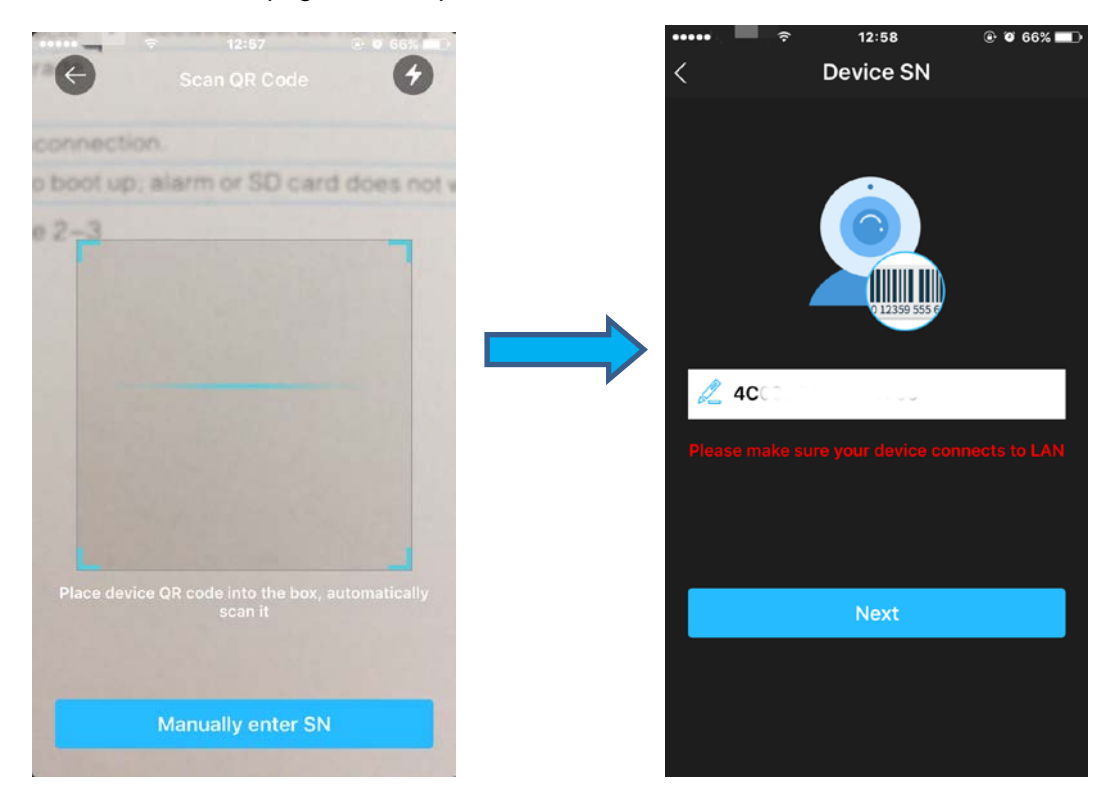

#### Figure 3-4

Step 7 Make sure your smartphone is connected to the same Wi-Fi. Fill in the password of your Wi-Fi, then tap **"Next"**.

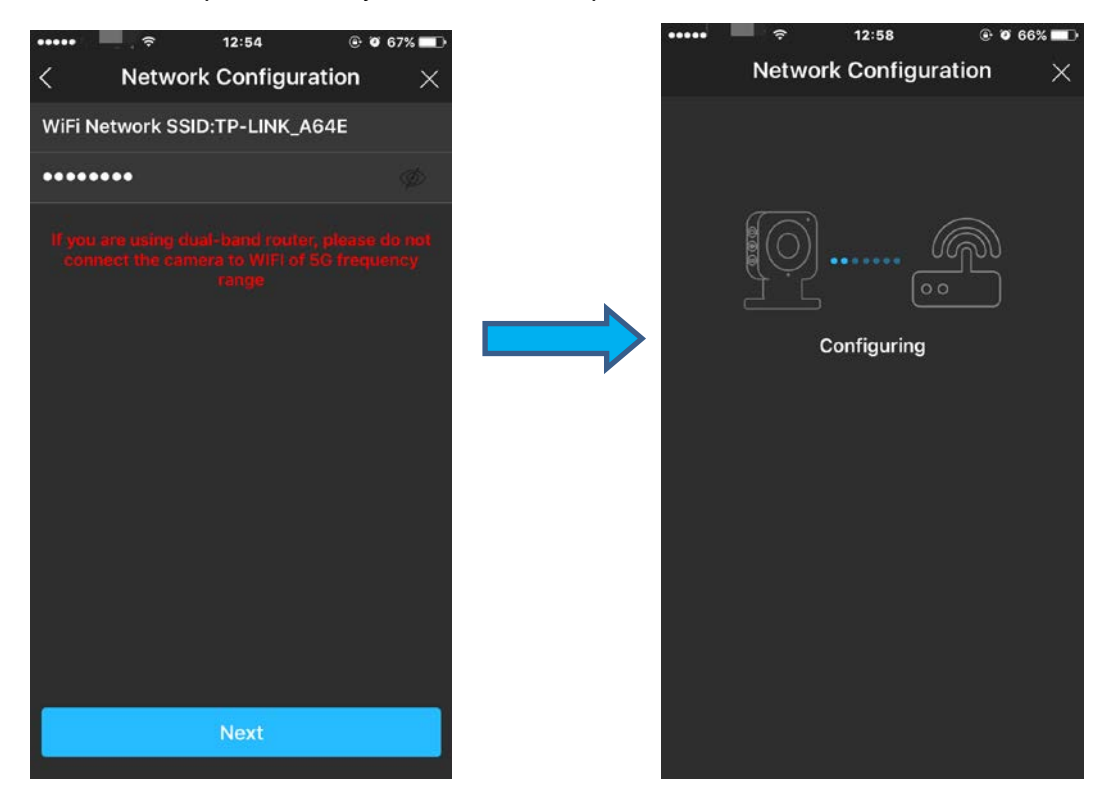

Figure 3-5

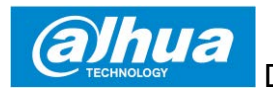

Step 8 Set up an account password and security email address that use for reset password for your camera, then tap **"OK"**. Check cloud update config, then tap **"OK".** 

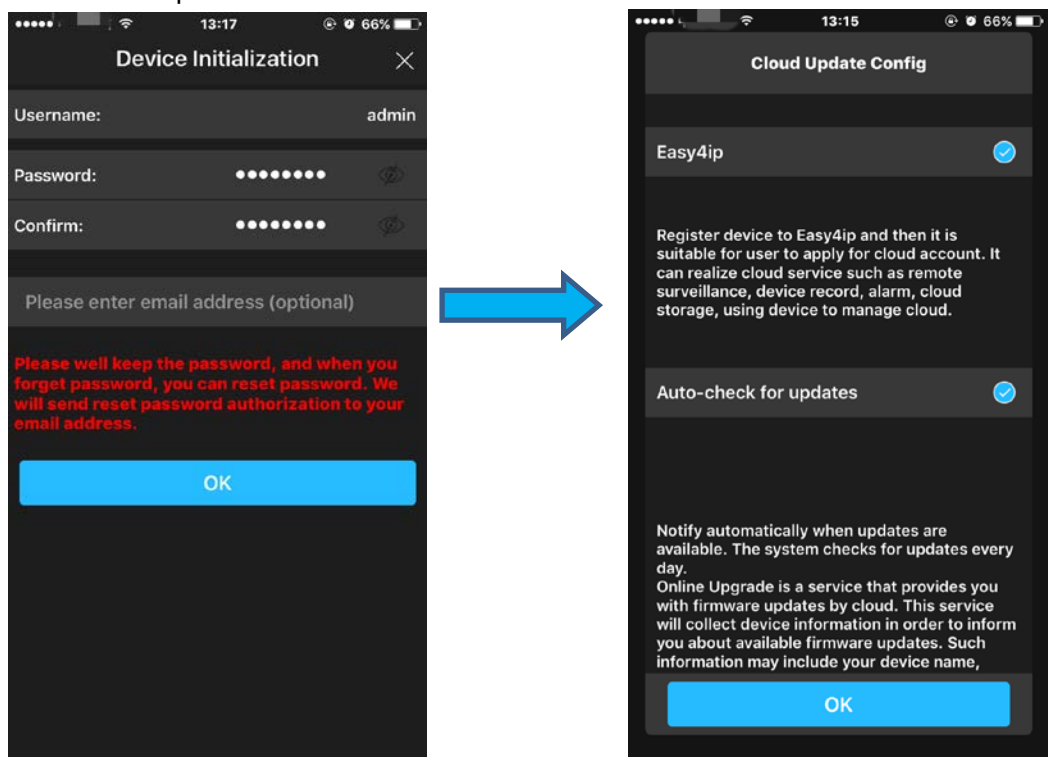

Figure 3-6

Now, you camera have completed the initialization and connected to WiFi Router. Next step is add the initialized device to **DMSS**.

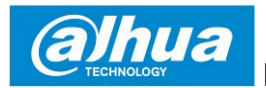

Step 9 Back to **"Add Device"** page, tap the second option to **Add Device**. Step 10 Input device name and password, your camera is successfully added. You can start live preview now.

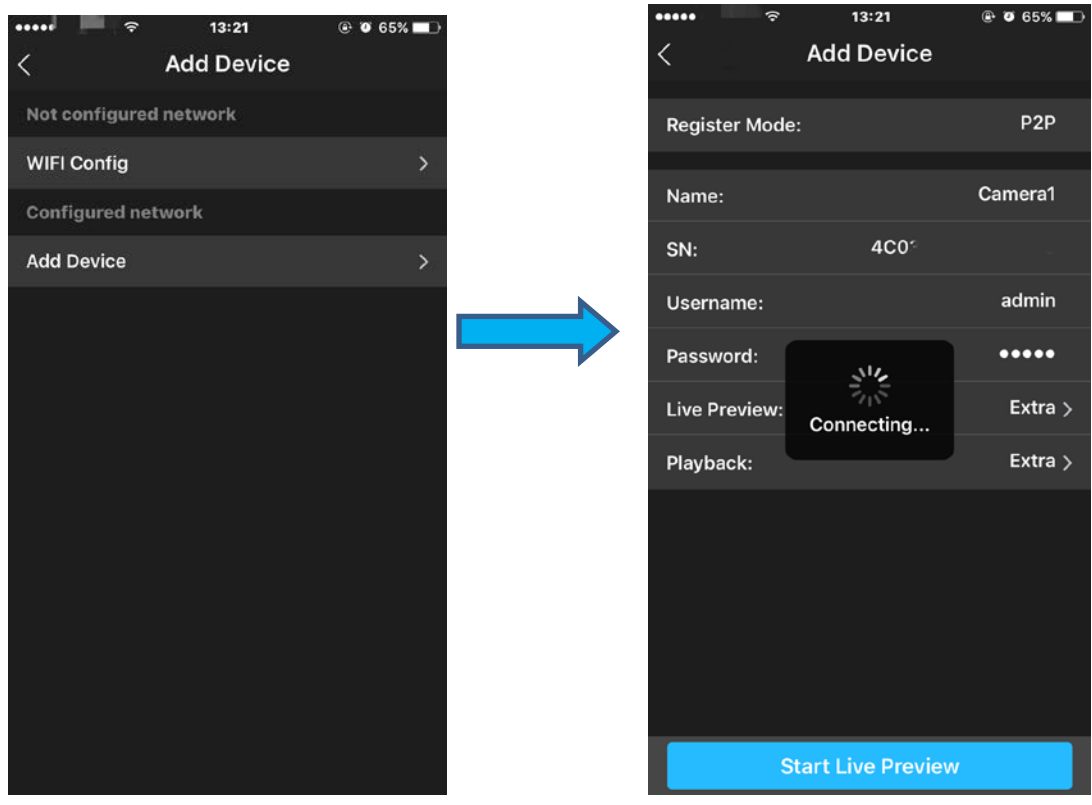

Figure 3-7

#### **Note**

- If you have more cameras, please follow step 4-10 to add them one by one.
- If you want to change the Wi-Fi signal, please reset the camera to factory default and repeat step 4-10 to add the device

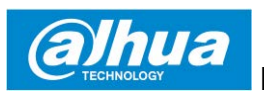

### **4 Device Installation**

#### **Note**

Please make sure the installation surface can min support the 3X weight of the camera and the bracket.

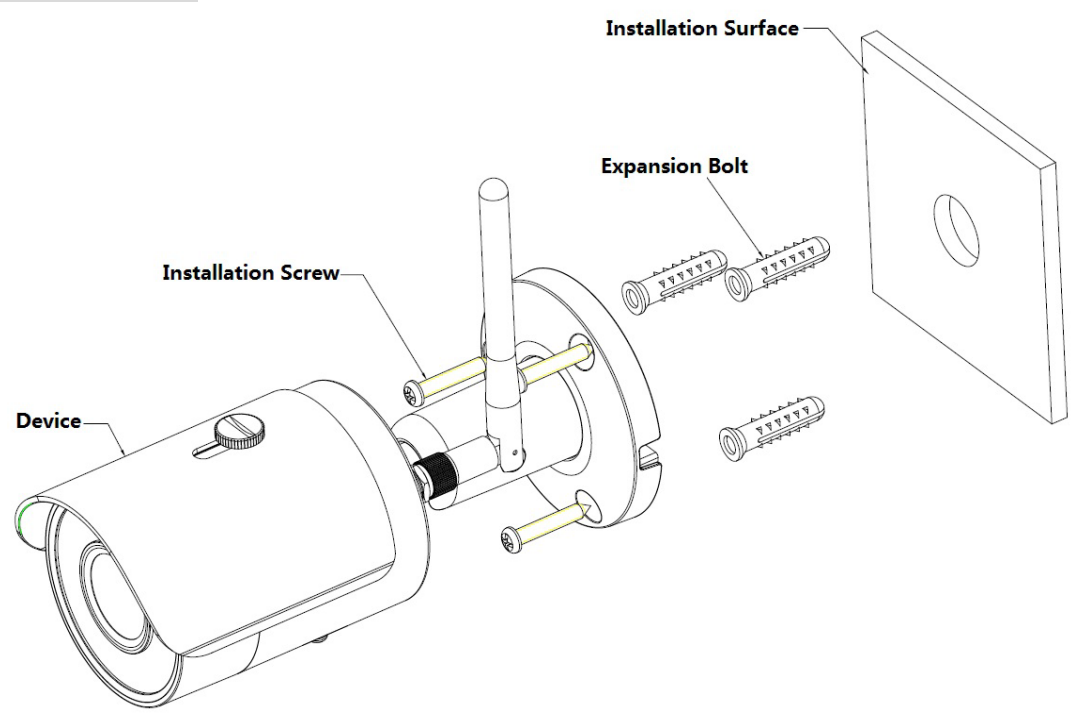

- Step 1 Dig holes on the installation surface (wall or ceiling).
- Step 2 Open accessories bag, take out expansion bolt and insert it into the hole you just dug.
- Step 3 Open accessories bag, take out installation screws. Tighten the screws to fix the device on the installation surface (wall or ceiling). You can move device sunshade back and forth. When you have fixed the device, you must tighten screws on sunshade.
- Step 4 Plug external wiring of the device properly.

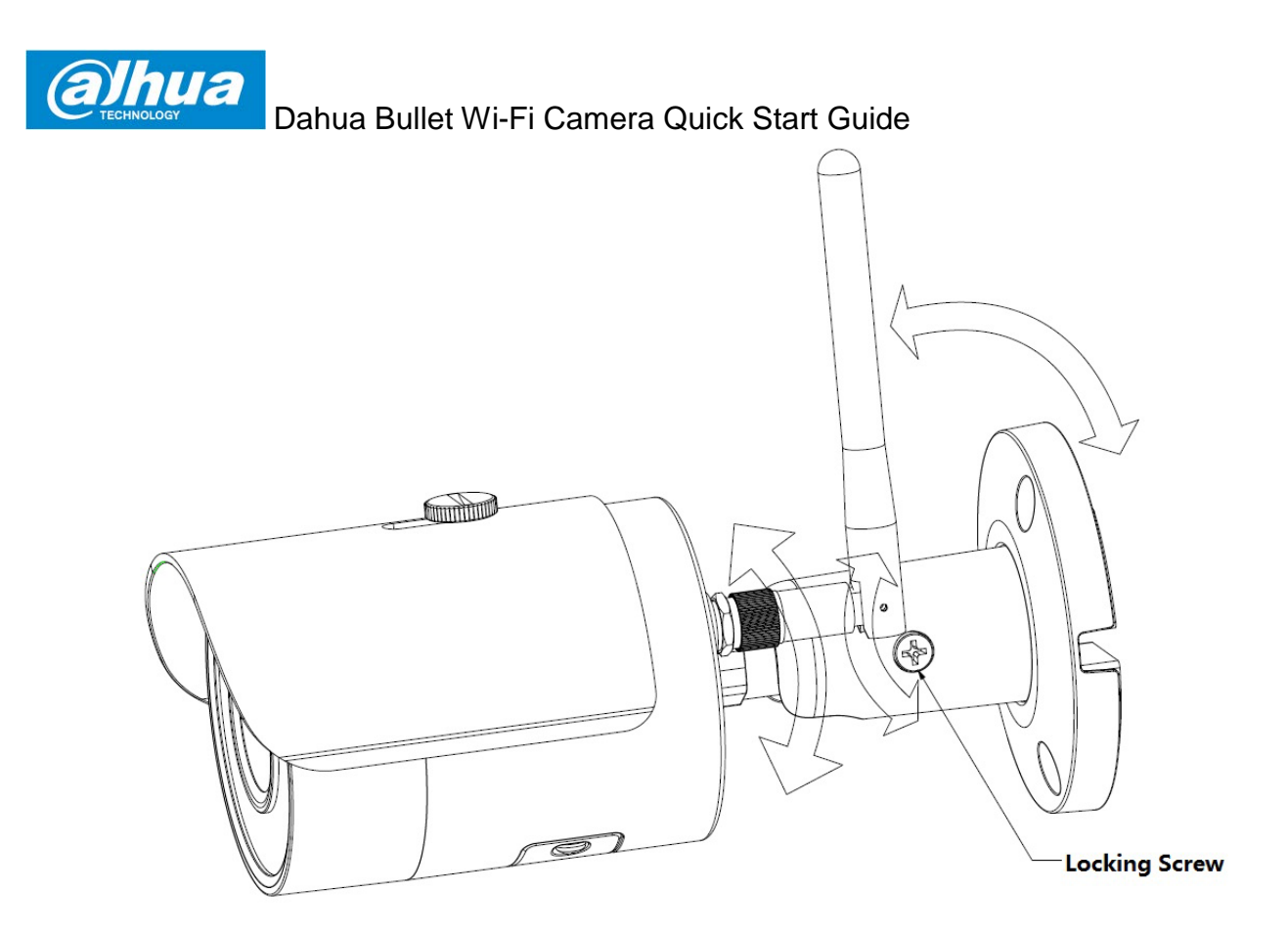

- Step 5 Use cross screwdriver (in accessories bag) to loosen adjusting screw.
- Step 6 Adjust the device in all possible directions, and set its monitoring direction according to the requirements.
- Step 7 Use cross screwdriver to tighten the adjusting screws.

### Disclaimer

- This quick start guide is for reference only. Minor difference might be found in user interface.
- All the designs and software here are subject to change without prior written notice.
- All trademarks and registered trademarks mentioned are the properties of their respective owners.
- Please visit our website or contact your local service engineer for more information.
- If there is any uncertainty or controversy, please refer to our final explanation.

ZHEJIANG DAHUA VISION TECHNOLOGY CO., LTD. Address: No.1199, Bin'an Road, Binjiang District, Hangzhou, P.R. China Postcode: 310053 Tel: +86-571-87688883 Fax: +86-571-87688815 Email:overseas@dahuatech.com Website: www.dahuaconsumer.com